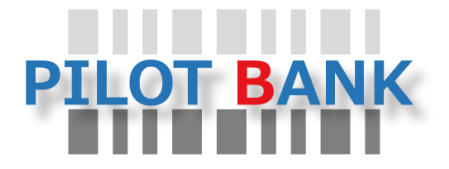

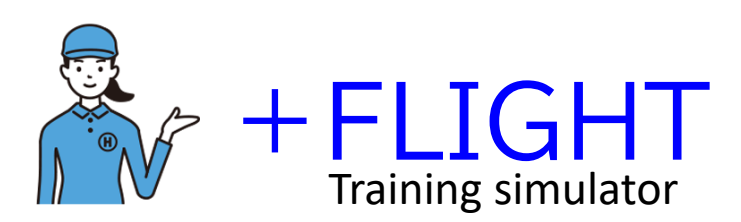

# Operating instructions Ver.1.001

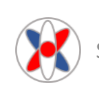

#### **トレーニングシミュレーター「+フライト」 取扱説明書**

はじめに

この度は、トレーニングシミュレーター「+フライト」をご購入いただき、誠にありがとう ございます。+フライトを快適にご利用いただくための取扱説明書としてご一読いただけれ ば幸いです。

目次

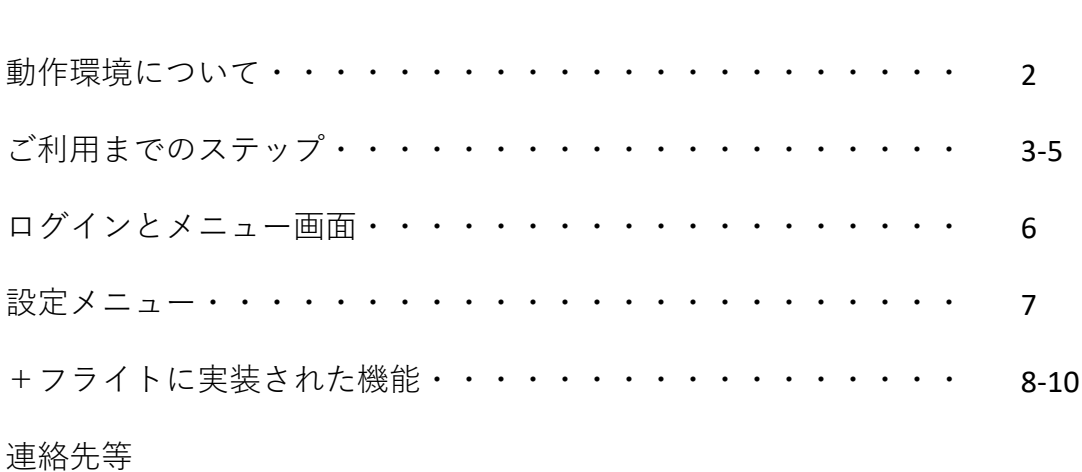

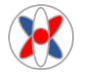

#### **動作環境について**

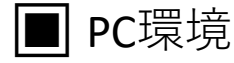

以下の環境を推薦しています。以下の要件を満たさない環境での動作保証は致しかねます。

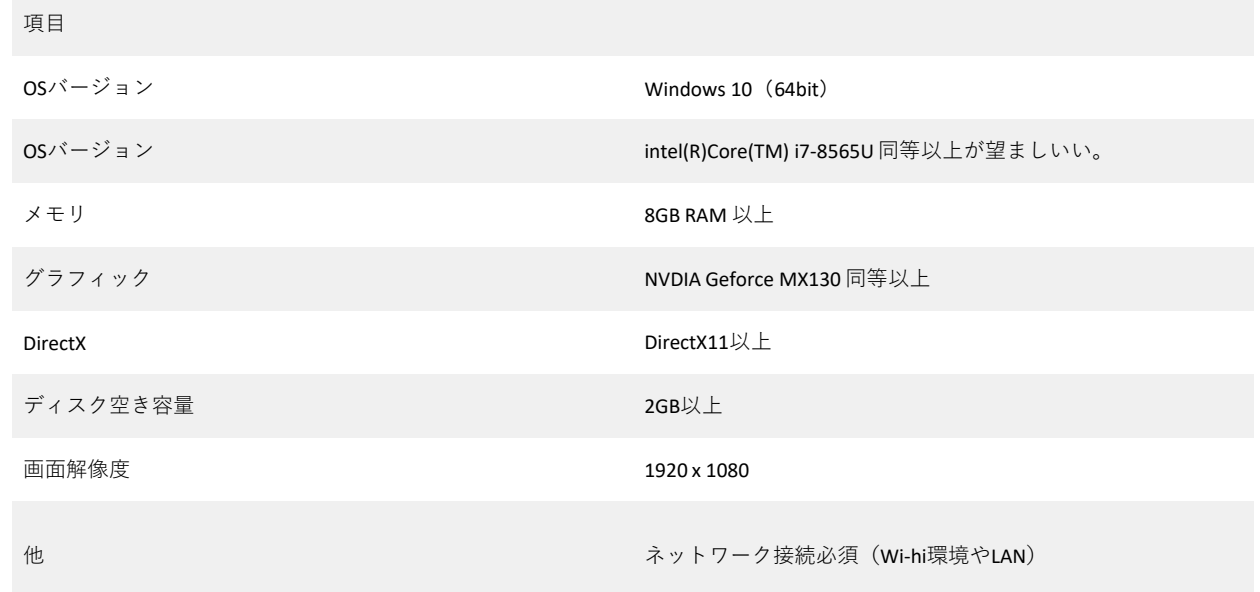

※画面解像度について

お使いのモニター解像度も1920x1080に設定していただくことでフルスクリーンでお楽しみ いただけます。詳しくはご利用のPCメーカーサイトでご確認ください。

コントローラー

コントローラーは、X Input対応コントローラーを必ずご利用ください。

動作確認済みコントローラー:ELECOM JC-U4113S [無線] JC-U3613MBK [有線]

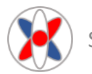

### **ご利用までのステップ**

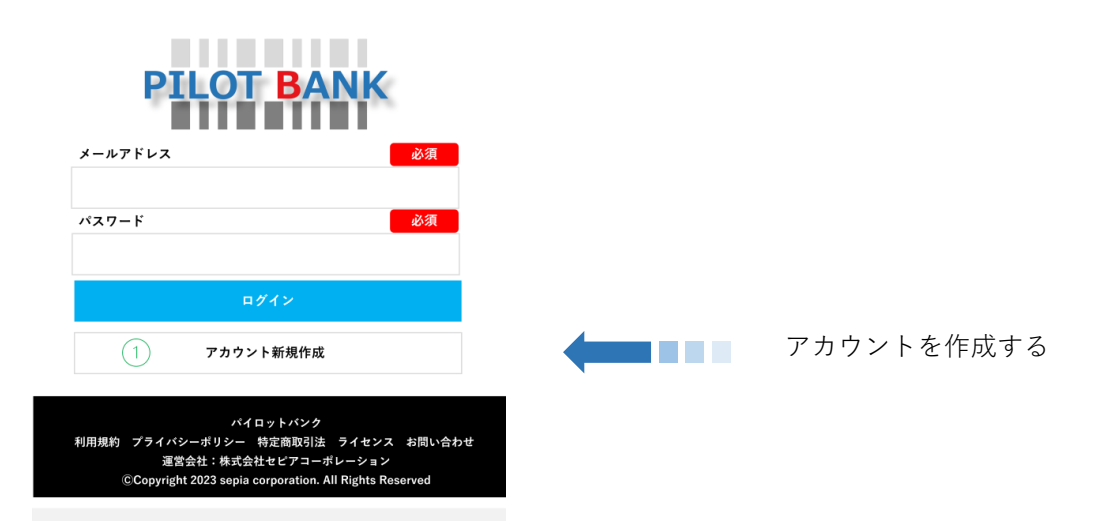

- ①「アカウント新規作成」をクリックします。
- ※ トライアルでお試しの場合でもアカウントの作成が必要です。

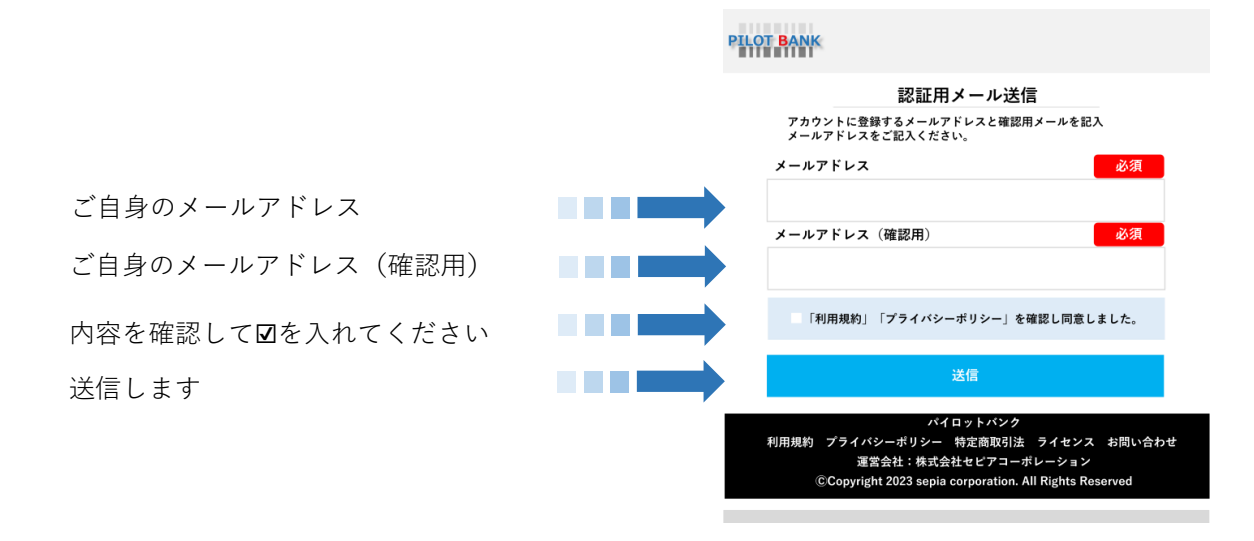

②メールアドレスを記入し、利用規約やプライバシーポリシーを確認し図入れて 「送信」します。ご入力されたメールアドレスにご案内が送信されます。

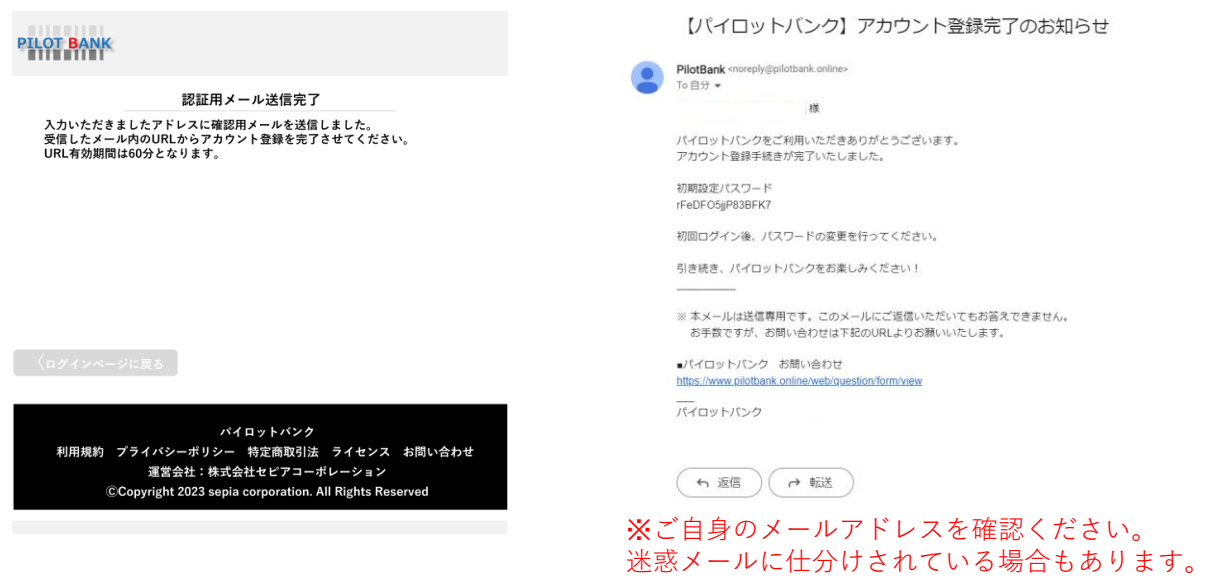

③「認証完了」のタイトルが表示されます。 ④ご登録いただいたご自分のメールアドレスに**仮パスワードが発行**されます。 コピーしてリンクをクリックし、ログインしてください。

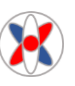

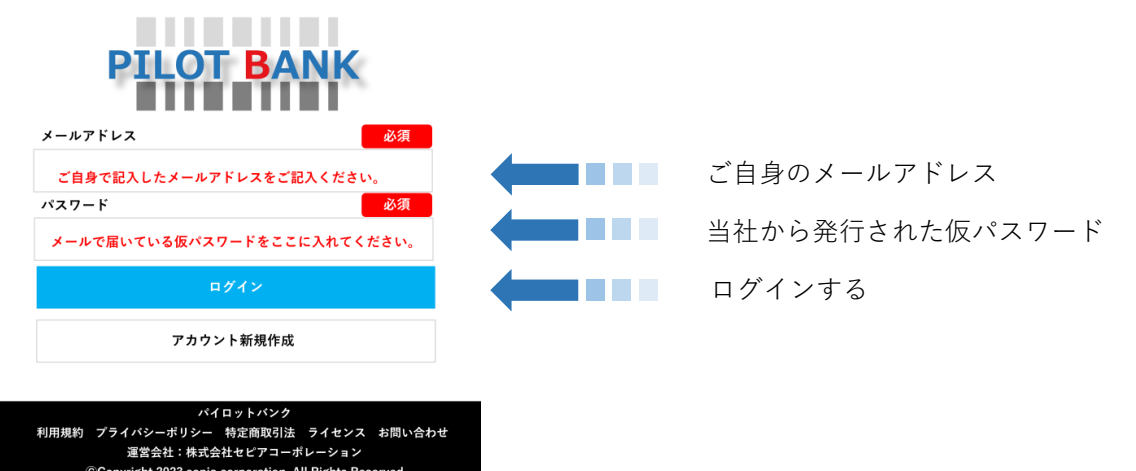

⑤ご登録いただいたメールアドレスをご記入ください。パスワードは、ご登録いただ いたメールアドレスに届いています。コピーして初期設定パスワードをペーストして ください。メールアドレス、パスワードを入力したら「ログイン」をクリックしてく ださい。アカウント完成です。

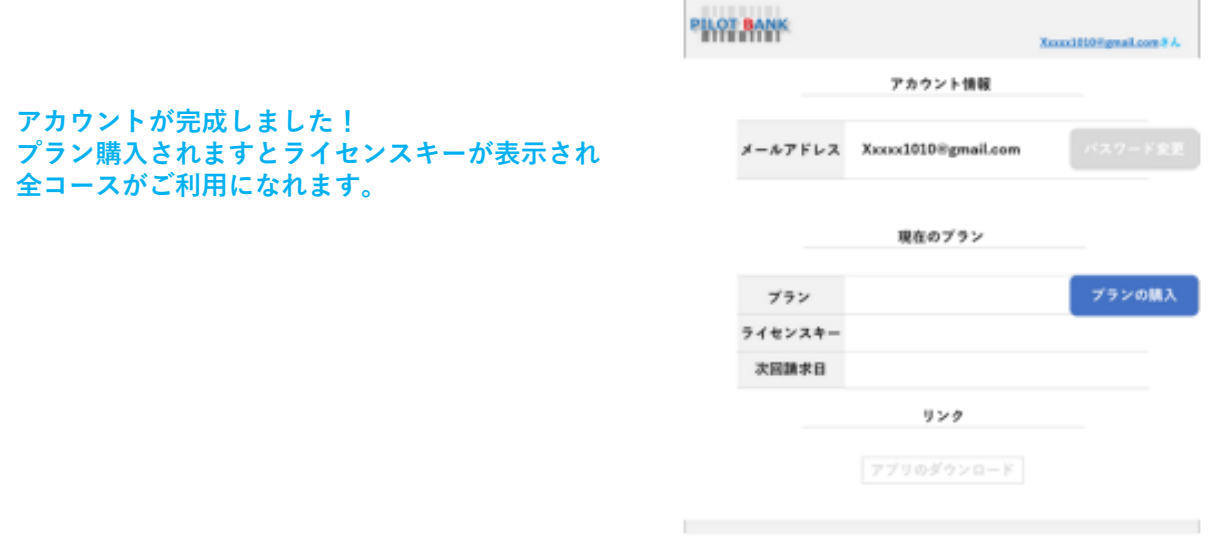

⑥「アカウント情報」が完成しています。パスワードを変更されたい場合は、 「パスワードの変更」を選択してください。

⑦パスワード変更の画面は、このようになります。

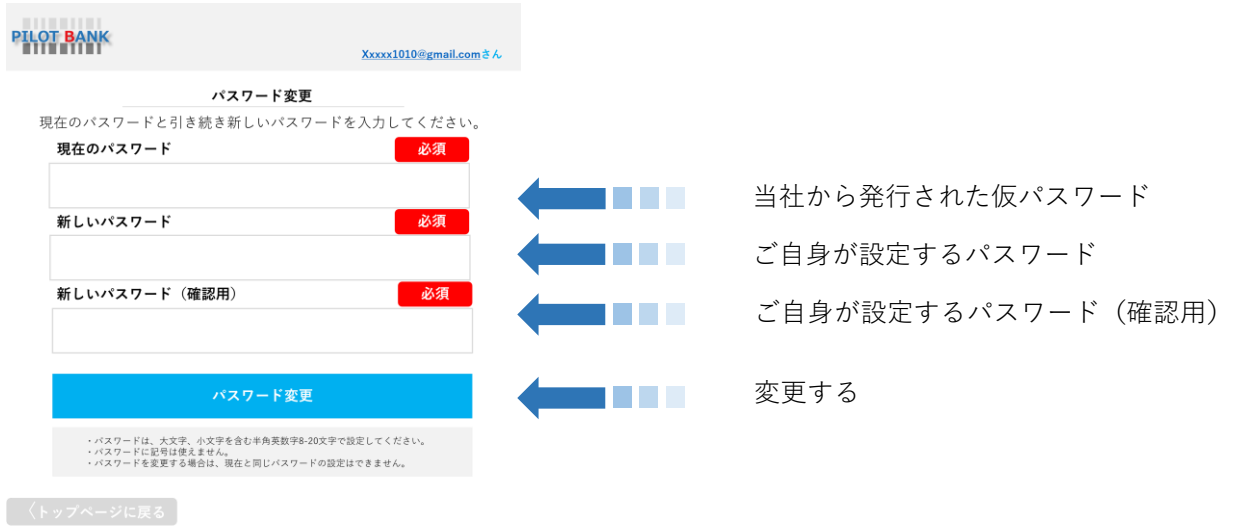

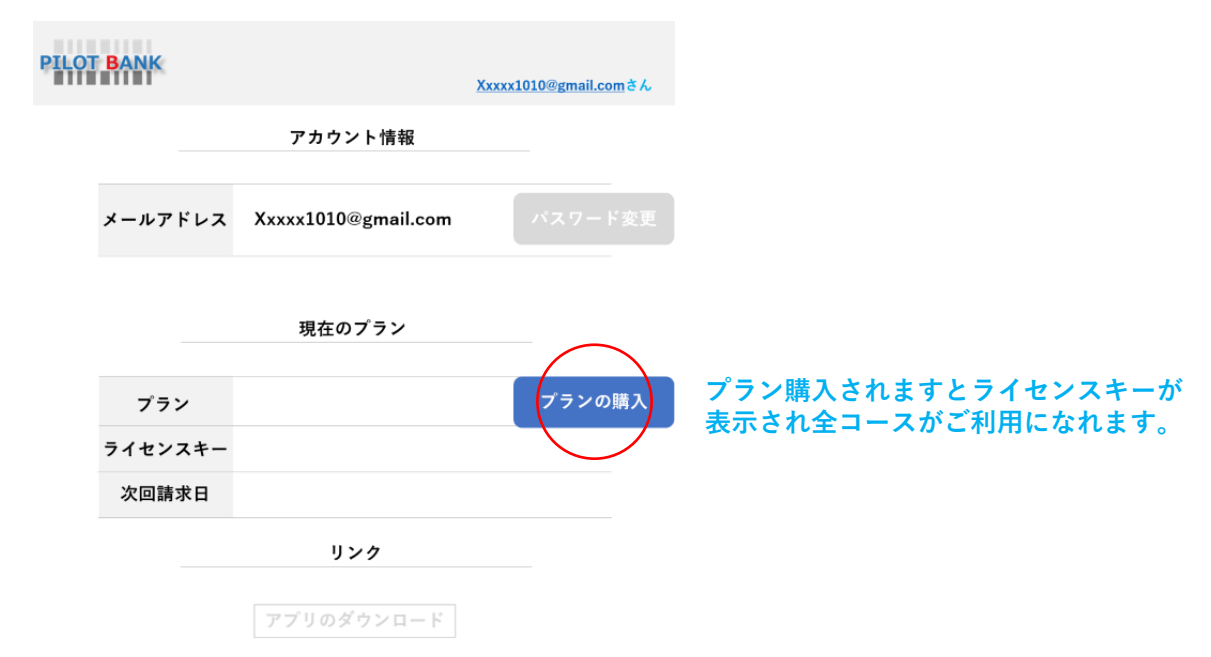

プランの購入は、クリック頂けると決済サイトに移行します。ほぼすべてのクレジット カードのご利用がいただけます。

⑧決済が完了しますと「アカウント情報」にリンク「アプリのダウンロード」がONに なります。クリックしてダウンロードしてください。 ※現在、アカウント登録だけでもダウンロードが可能となっています。2023/12

⑨セキュリティによっては、「PCが保護されました」と表示される場合があります。 「詳細情報」をクリックして「実行」をクリックしてください。

⑩インスートーラーがアップし、「はい」を選択してください。(日本語)を選択 デ スクトップにショートカット

⑪インストールが開始され、セットアップが完了します。

ご利用が不明な点がございましたら、お問合せ下さい。 認証メール等が迷惑メールにないかなど確認ください。 問題の個所を番号で指定していただくと解決がスムーズです。 サポートセンター [https://www.pilotbank.online/web/question/form/view?](mailto:https://www.pilotbank.online/web/question/form/view?)

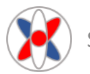

#### **ログインとメニュー画面**

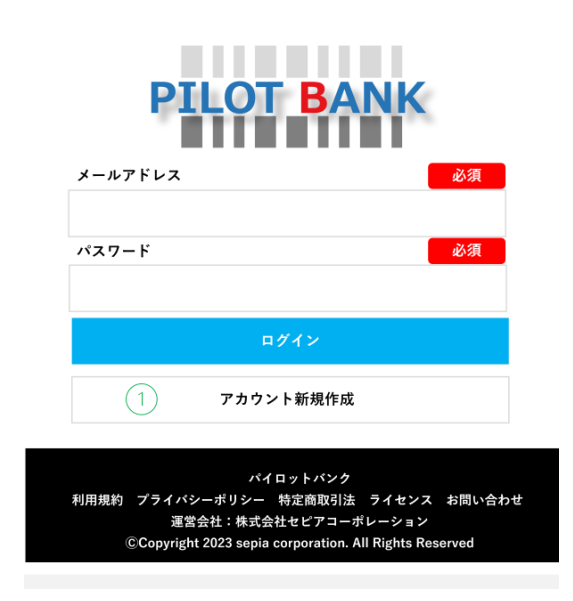

パイロットバンクのログイン画面になります。 ご登録いただいたメールアドレス:パスワードを記入ください。ログインします。

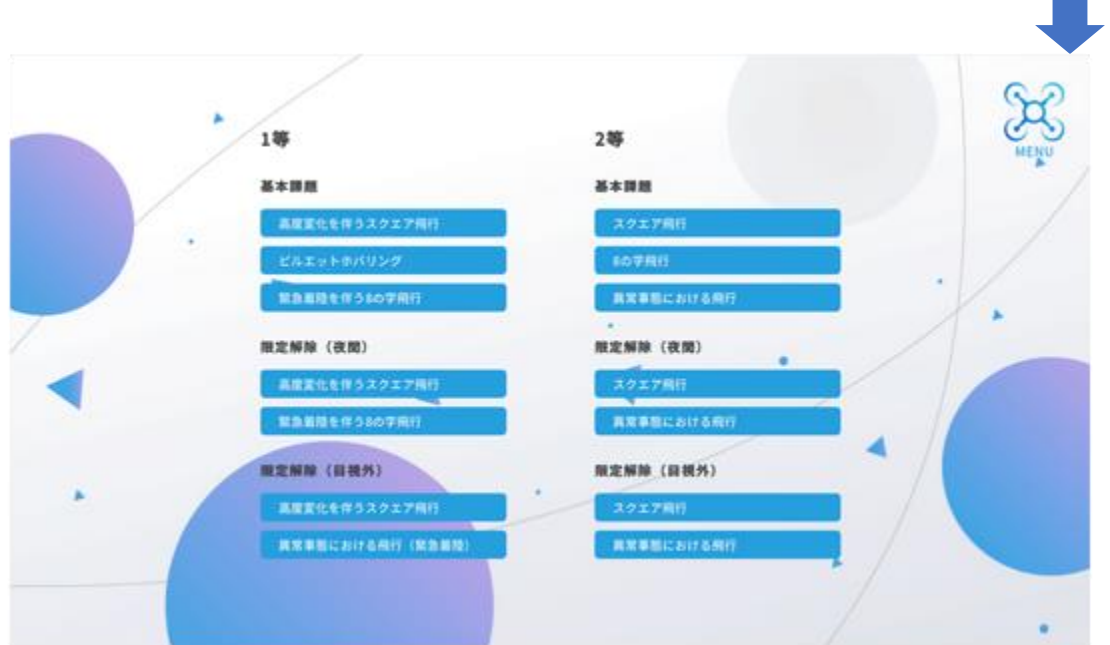

ログインすると各メニューが表示されます。 メニューを選択する前に右上のドローンマークをクリックしてください。 コントローラー他、用途に合わせた設定ができるようになっています。

各コースでのセンサー機能は、設定メニューで自由に行えます。 たとえば、2等コースであってもセンサー無しも設定可能です。

目視外については、シミュレーター上モニター制御となりますので特段設定はご ざいません。また、減点細目にある「ふらつき」などの減点設定はありません。

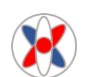

**設定メニュー**

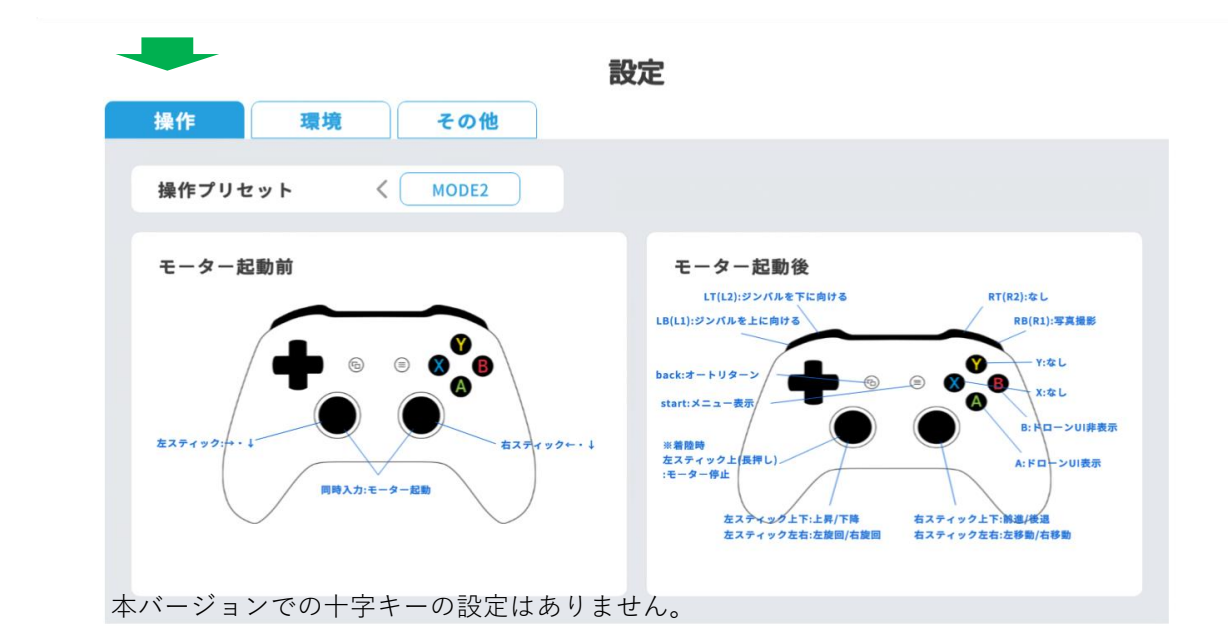

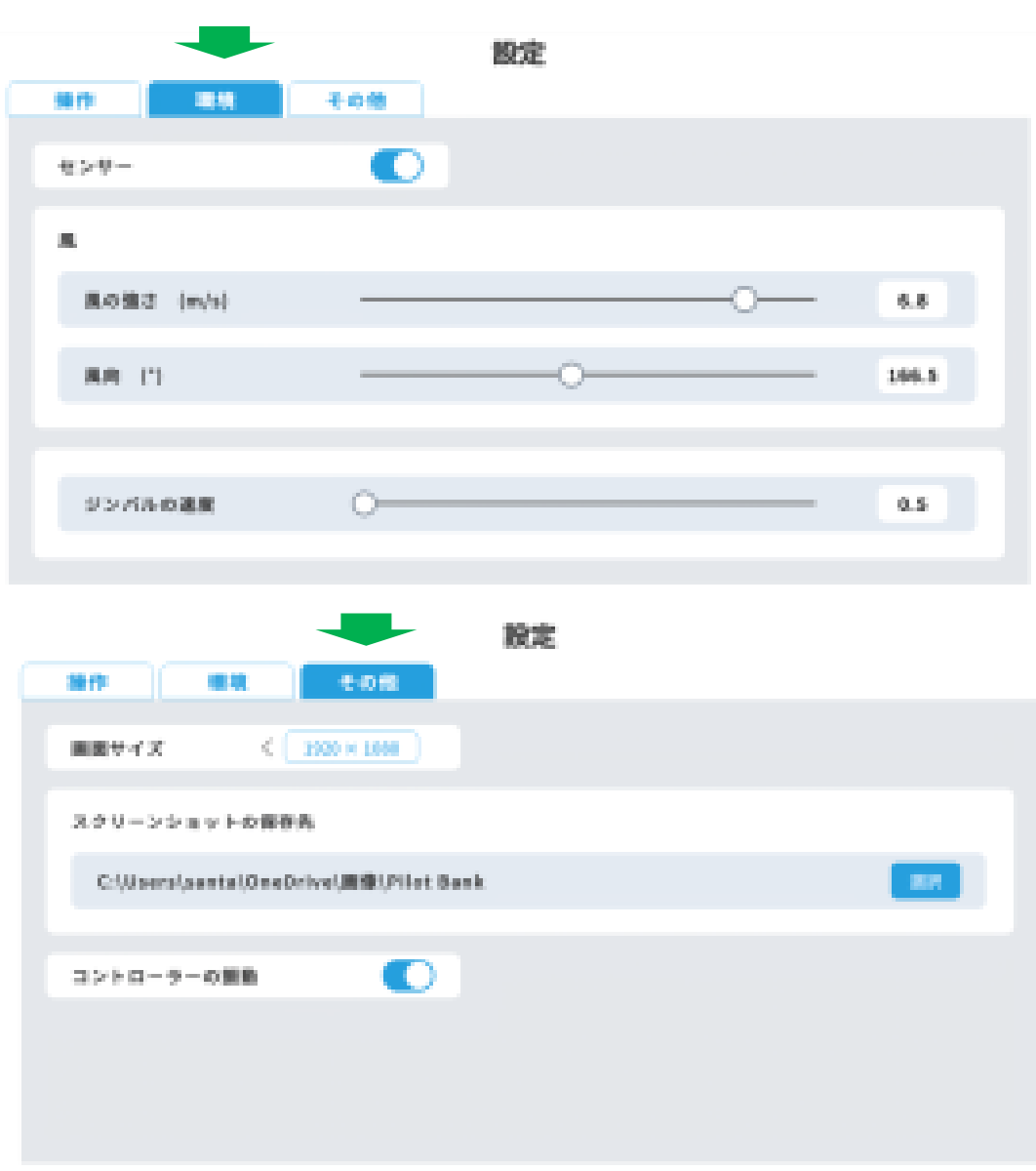

+フライトに音響はありませんので動作感を得られるよう振動機能を実装しました。 必要でない方はoffにしてください。右上の✕印でメインメニューに戻ります。

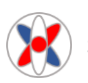

**+フライトに実装された機能**

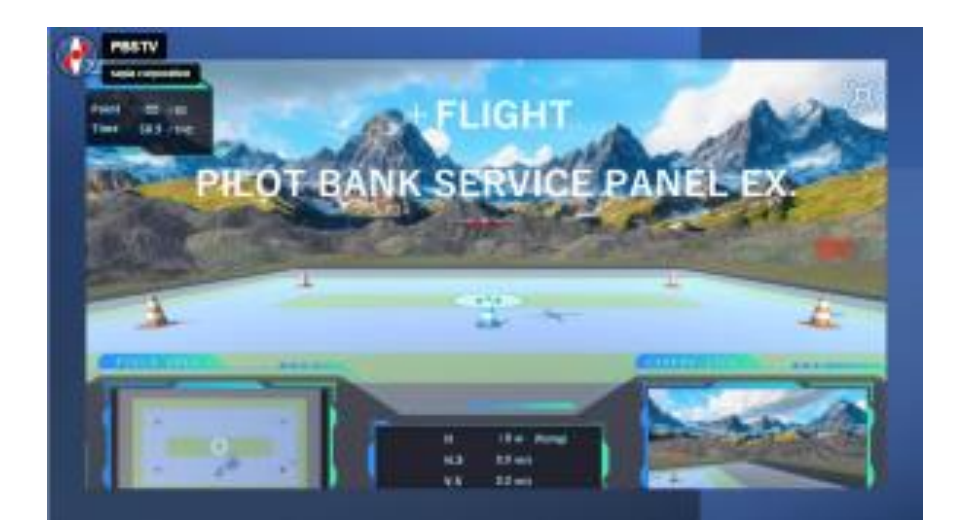

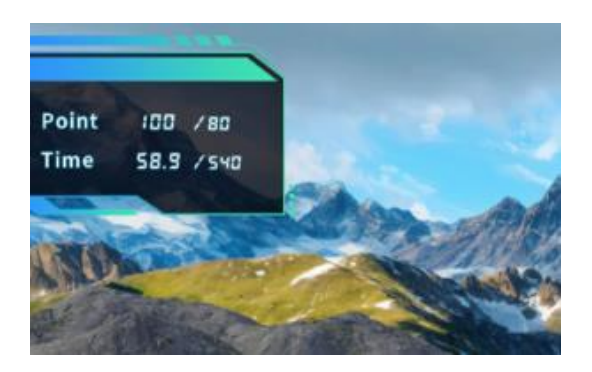

- **POINT:点数 持ち点/合格ライン**
	- **TIME:時間 経過時間/持ち時間**

各等級・コースによって持ち点や時間が設定されています。

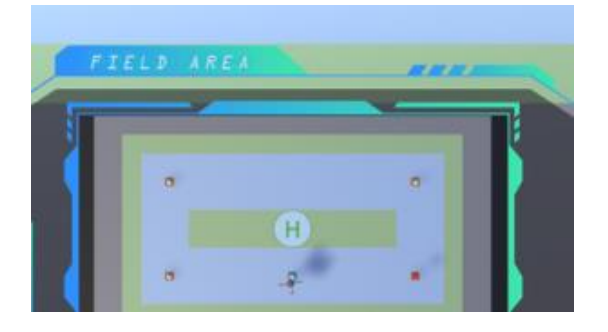

**上空からの俯瞰映像モニター**

初心者は、俯瞰から得られる情報で現在地を確認して訓練が行えます。

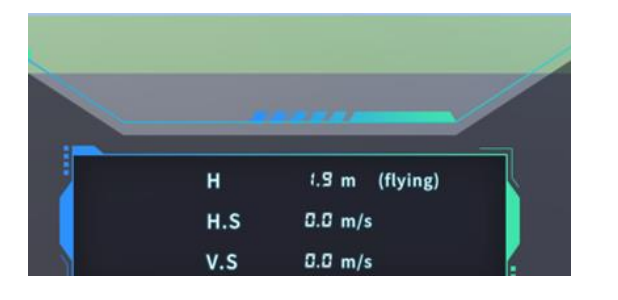

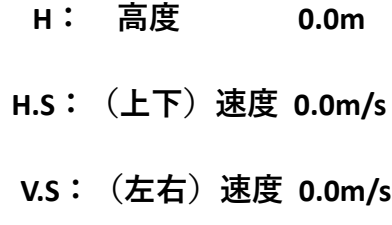

巡行高度は、ルールに従って進行してください。 各コース設定で確認してください。

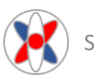

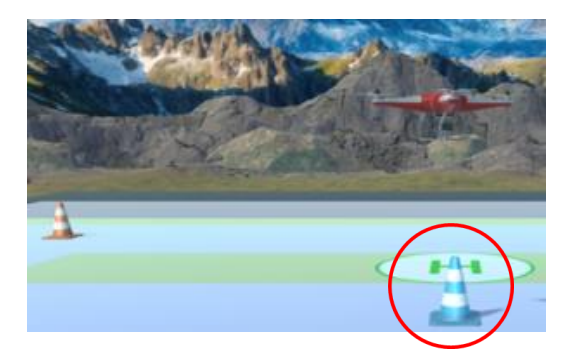

**変色三角コーン**

三角コーンの真上にドローンが停止ると赤から水色に変色します。

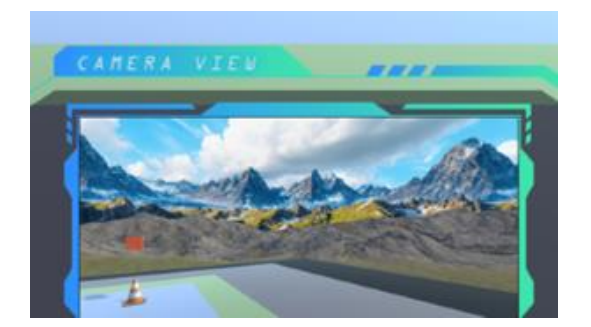

**カメラアングル:映像モニター**

ドローンにカメラが搭載されています。コントローラーで上下操作が可能です。

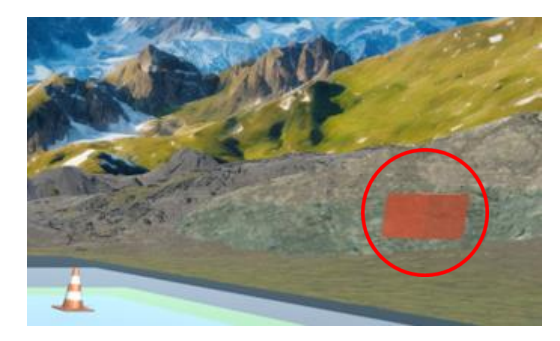

**ナビゲーションBOX**

ナビゲーションは、次の目的地への進行役、進路正面からクリアすることで消えます。

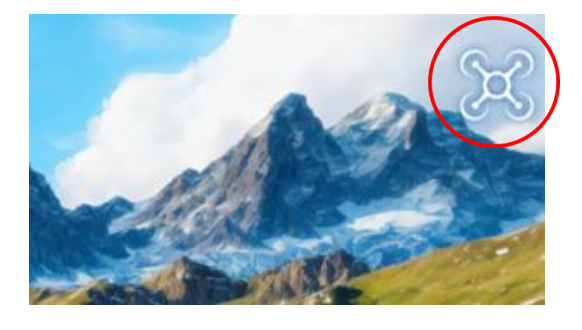

**ドローンマーク(設定ボタン)**

**:メニュー画面に戻る :終了する**

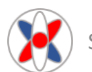

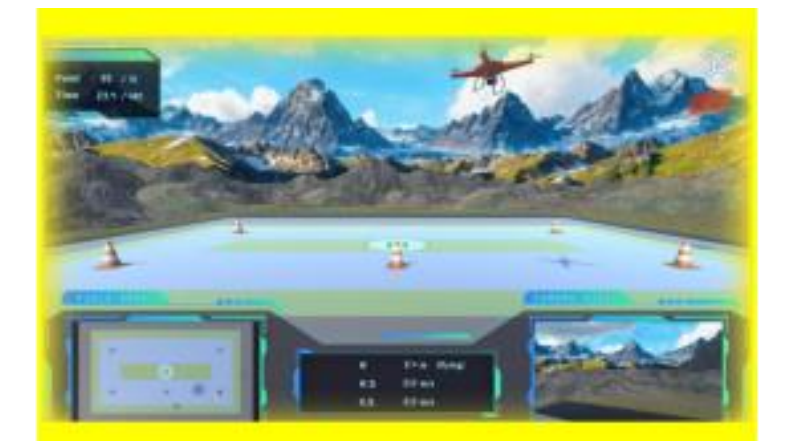

**機体が減点エリアに侵入 するとモニーターサイドが イエローに変色します。 減点エリアは、以下の図を参照**

**POINTメーターから -5ポイント減点されます**。

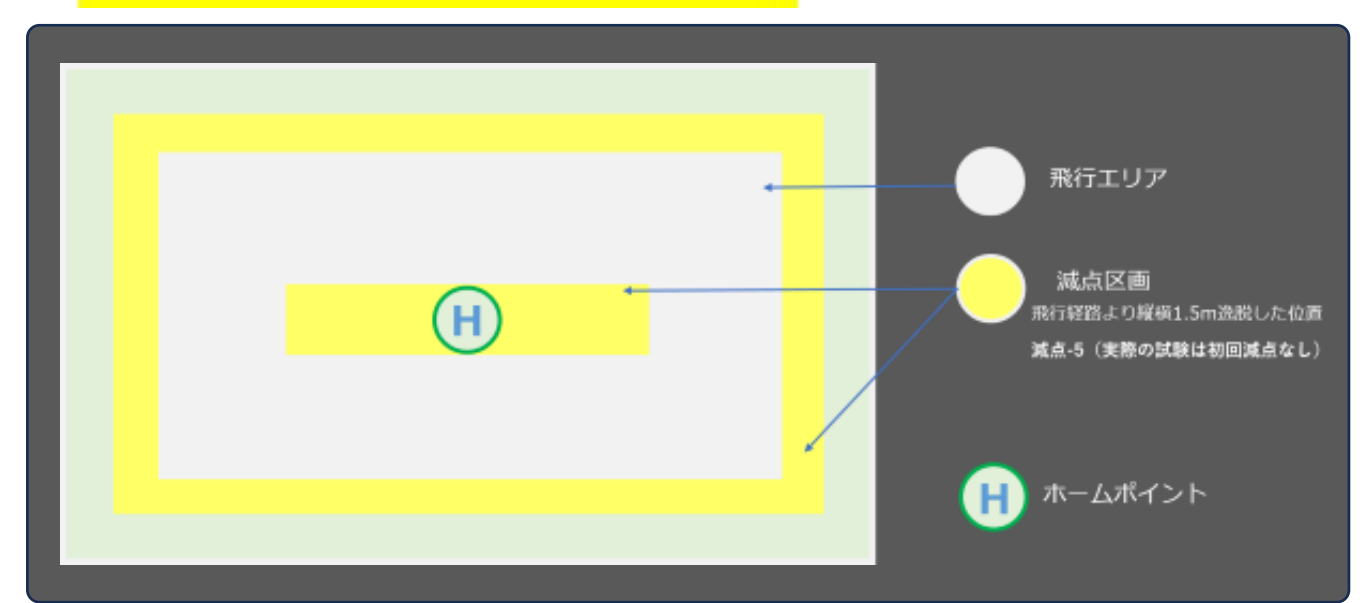

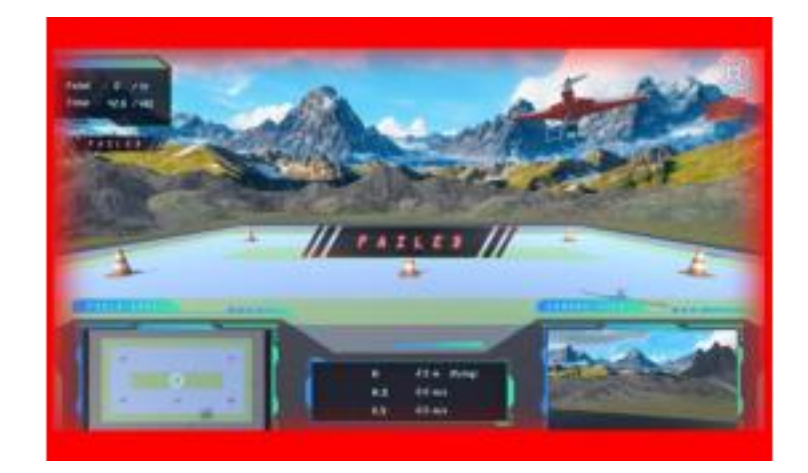

**機体が不合格エリアに侵入 するとモニーターサイドが レッドに変色します。 減点エリアは、以下の図を参照 ポイントメータは、0となり 失格となります。 本アプリでは継続飛行は可能です**。

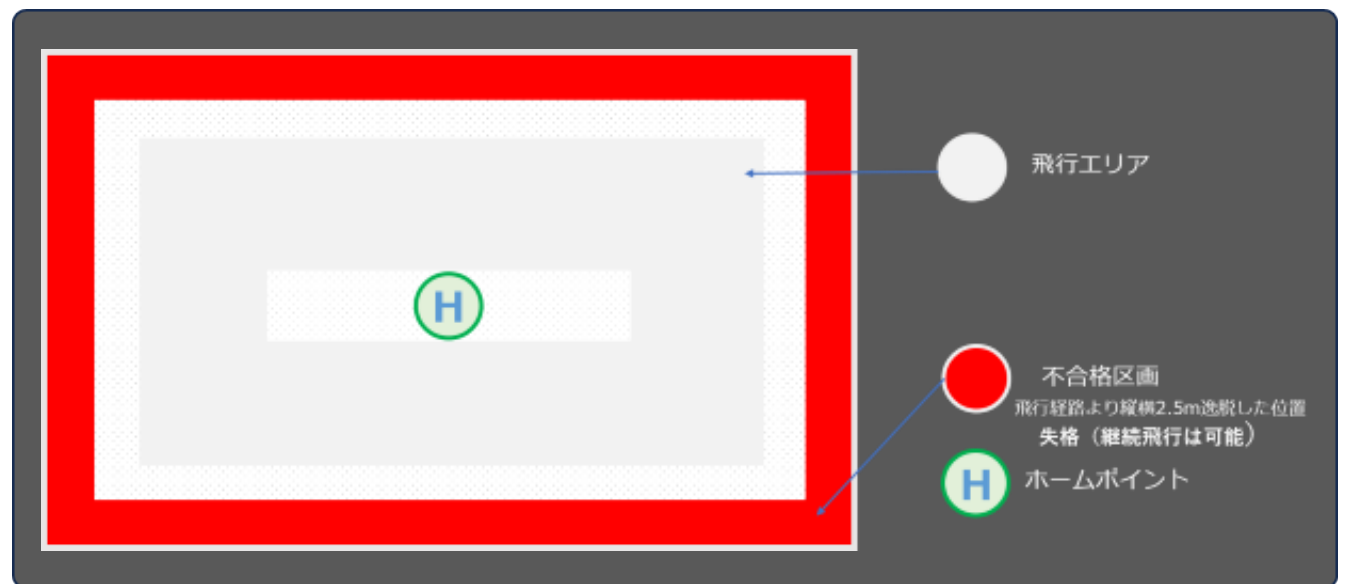

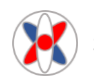

## **Corporate profile**

2023/11/22

〒130-0003 東京都墨田区横川1-1-10 SUMIDA PARK PLACE Ⅱ2-E 株式会社セピアコーポレーション PILOTBANK SERVICE (03)5637-7761

URL [https://www.pilotbank.online](mailto:https://www.pilotbank.online)

お問合わせ [https://www.pilotbank.online/web/question/form/view?](mailto:https://www.pilotbank.online/web/question/form/view?)

本書は、アプリケーションのファームアップや利用環境の変化等により事前の告知なく 変更する場合があります。ご理解いただきご利用ください。

また、より良いアプリケーションをご提供させていただきたいと考えておりますので、 お気づきの点や改良点などご要望がありましたら、お問合せからご投稿ください。

無人航空機ドローンの運用の安全を担保が出来る訓練シミュレーターを目指しています。 皆様のご協力をよろしくお願いいたします。

パイロットバンクサービス

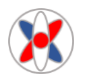